# 2 модуля для удаления товаров с нулевым остатком и пустых категорий

# для OpenCart и ocStore

#### Руководство пользователя

### 1. Назначение

Модули предназначены для массовой корректировки сведений о товарах и категориях без использования админпанели сайта:

- удаления товаров с нулевым остатком,

- удаления пустых категорий (в которых нет товаров и подкатегорий).

# 2. Комплект поставки

В состав поставки входят:

- данное Руководство,

- папка *external modules* с файлами модуля.

#### 3. Установка

Разархивируйте полученный архив.

Скопируйте прилагаемую папку external modules в корень сайта (корень это там где файлы .htaccess, robots.txt и index.php).

Папку с модулями желательно защитить паролем от несанкционированного доступа.

### 4. Управляющий модуль

Для вызова управляющего модуля в адресной строке браузера введите

### http://URL-вашего-сайта/ external\_modules/index.php

Откроется окно

# Управляющий модуль

Удалить товары с нулевым остатком

Удалить пустые категории

Отчеты

### 5. Настройка

Настройки обоих модулей хранятся в их коде:

#### - для модуля удаления товаров с нулевым остатком - в файле

# opencart\_kill\_zero\_products.php

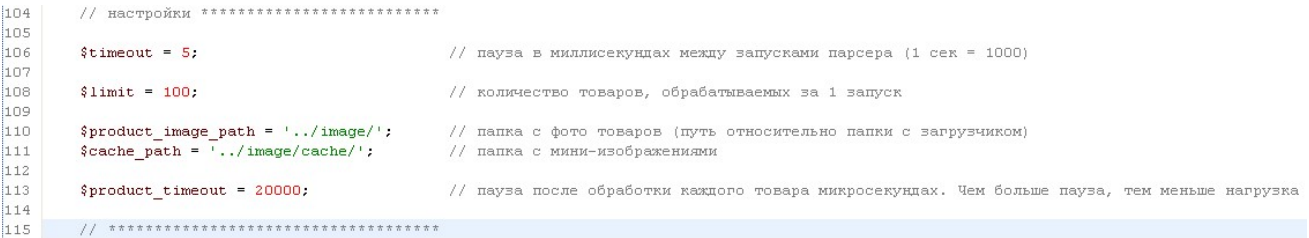

### - для модуля удаления пустых категорий - в файле

# opencart\_kill\_empty\_categories.php

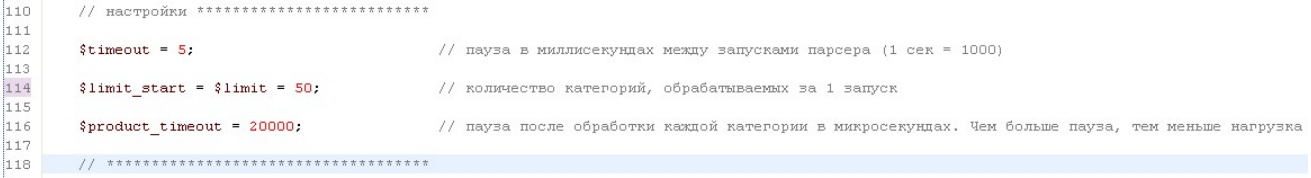

Обычно предустановленных настроек достаточно для нормальной работы модулей. Но если есть необходимость их изменить, то после внесения изменений закачайте измененные модули на сервер.

ВНИМАНИЕ! Файлы в кодировке UTF-8. При использовании Блокнота перед открытием файла установите кодировку

UTF-8.

Рекомендуется использовать текстовый редактор Notepad++

# 6. Вызов модулей

# 6.1. Для вызова модуля удаления товаров с нулевым остатком щелкните ссылку

Удалить товары с нулевым остатком

Модуль стартует в новой вкладке. В окно браузера будут выводиться сообщения о ходе работы модуля

> Старт 2017-04-21 12.38.21 Улален product id=10427 2017-04-21 12.38.22 Удален product id=10546 2017-04-21 12.38.23 Улален product id=11639 2017-04-21 12.38.23 Удален product id=18298 2017-04-21 12.38.23

В ходе работы модуля страница браузера будет обновляться автоматически.

По окончании работы будет выведено сообщение

Работа завершена 2017-04-21 12.38.24

Все сообщения также сохраняются в отчете (о работе с отчетами см ниже).

# 6.2. Для вызова модуля удаления пустых категорий щелкните ссылку

Удалить пустые категории

Модуль стартует в новой вкладке. В окно браузера будут выводиться наименования обработанных категорий

> Декоративный текстиль Декоративный текстиль>Ковры Декоративный текстиль>Наволочки декоративные Декоративный текстиль>Подушки декоративные Декоративный текстиль>Полотенца декоративные Декоративный текстиль>Сидушки на стул Декоративный текстиль>Чехлы для мягкой мебели Декоративный текстиль>Чехлы на стулья Декоративный текстиль>Шторы

Удаленные категории отмечаются словом УДАЛЕНА

Текстиль к праздникам>Текстиль к Пасхе>Прихватки, варежки УДАЛЕНА Текстиль к праздникам>Текстиль к Пасхе>Рушники пасхальные УДАЛЕНА

Сообщения об удаленных категориях также выводятся в отчет.

По окончании работы выводится ссылка на отчет, а если в ходе текущего запуска были удаленные категории, то также выводится ссылка для повторного запуска модуля

Работа завершена 2017-04-21 12.39.00 Просмотреть отчет Запустить еще раз

Если ссылка для повторного запуска есть, то модуль обязательно следует запустить повторно.

# 7. Просмотр отчетов

Для просмотра отчетов в управляющем модуле щелкните ссылку

Отчеты

#### Откроется список всех отчетов

File viewer Отметить Размер, байт для удаления Имя файла 0  $\Box$ 2017-04-21 12-41-12 category killer.html 223 2017-04-21 12-39-39 category killer.html 223  $\Box$  $\Box$ 2017-04-21 12-39-21 category killer.html 389 2017-04-21 12-38-55 category killer.html  $\Box$ 1028  $\Box$ 2017-04-21 12-38-21 product killer.html 442  $\Box$ 2017-04-21 12-15-56 category killer.html 247 2017-04-21 12-01-35 category killer.html 247  $\Box$  $\Box$ 2017-04-21 12-00-09 category killer.html 190  $\Box$ 2017-04-21 11-59-19 category killer.html 247 2017-04-21 11-59-09 product killer.html 227  $\Box$ Удалить

Для просмотра требуемого отчета нужно щелкнуть по соответствующей ссылке.

Для удаления отчетов следует поставить отметки напротив соответствующих файлов и щелкнуть кнопку «Удалить».